**Dell PW7018LC Notebook Power Bank Plus USB-C 65Wh**

**Quick Start Guide**

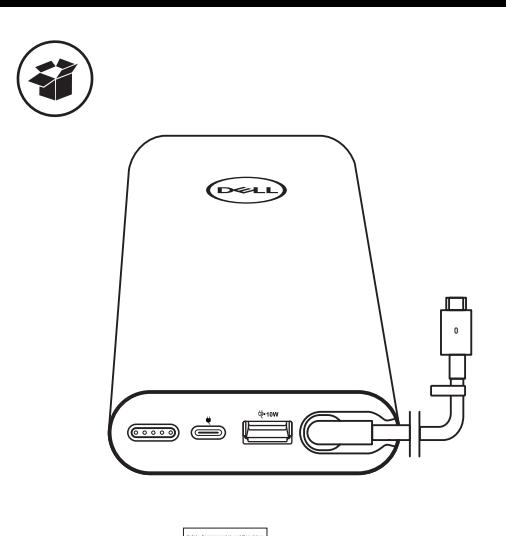

latest version. **NOTE: Before flashing the BIOS, ensure that your laptop is connected to the power adapter and the laptop battery is fully charged. Flashing the BIOS**  $1.11$ 2. Go to **Dell.com** 3. Enter the Service Tag of your laptop, and click **Submit**. **NOTE: If you do not have the Service Tage of the Service Tage of the Service Detect of the Service Product of the Service Or manually browse for your laptop model.** 4. Click **Drivers & downloads**. 5. Scroll down the page and select **BIOS** from the **Category** drop-down list. 6. Select the operating system installed on your computer. 7. Scroll down the page and expand **BIOS**. 8. Click and the latest version of the latest version of the latest version of the latest version of the BIOS for 9. After the download is complete, navigate to the folder where you saved the BIOS update file. 10. Double-click the BIOS update file icon and follow the instructions on the **NOTE: Contact Dell technical support if you need further technical Dell PW7018LC Notebook Power Bank Plus USB-C 65Wh**

 $\epsilon$ 

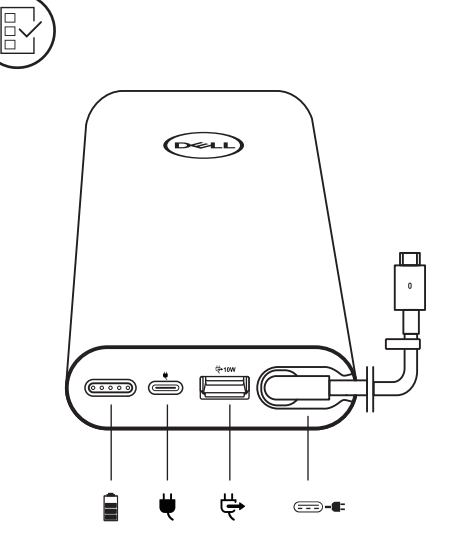

Dell.com/support Dell.com/support/manuals Dell.com/regulatory\_compliance

2018-01 © 2018 Dell Inc. Printed in China WYDRH 120-7264H

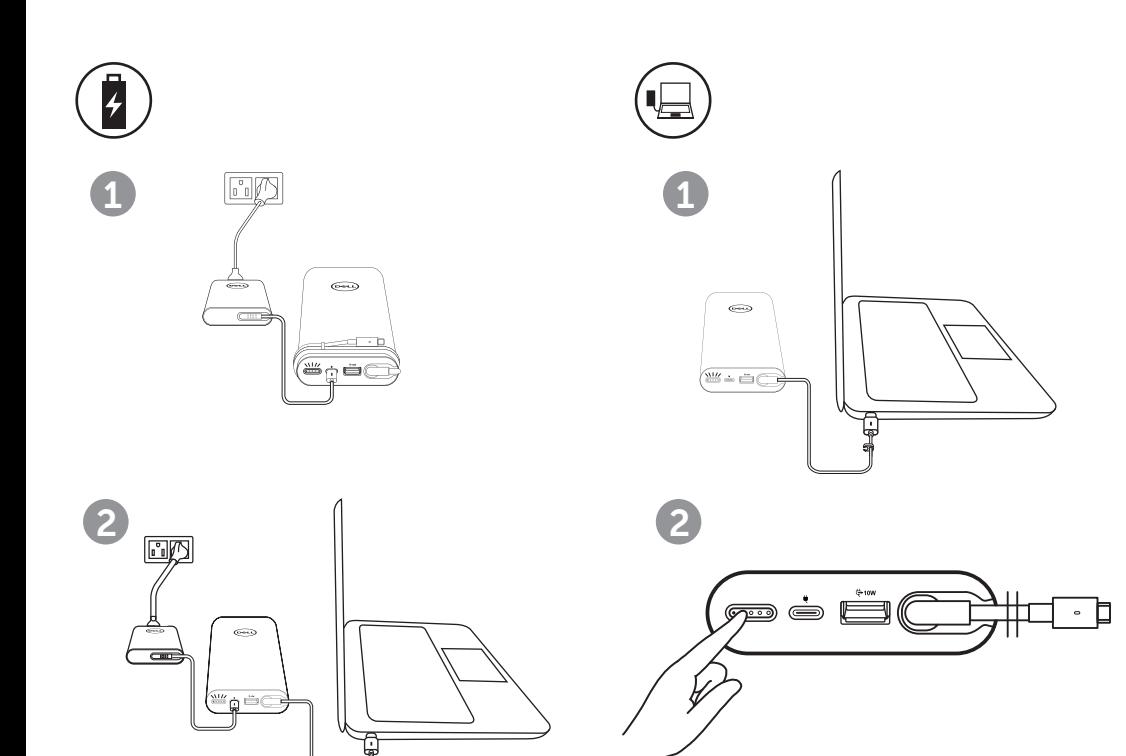

**D**<sup></sup>

 $\bigoplus$ 1  $\circledcirc$  $\begin{pmatrix} \frac{\partial W}{\partial x} & \dot{\alpha} & \dot{\alpha} \\ \frac{\partial W}{\partial x} & \dot{\alpha} & \dot{\alpha} \end{pmatrix}$  $\overline{\bullet}$  $\begin{array}{|c|c|c|c|c|}\hline \text{2} & \text{2} & \text{$ 2

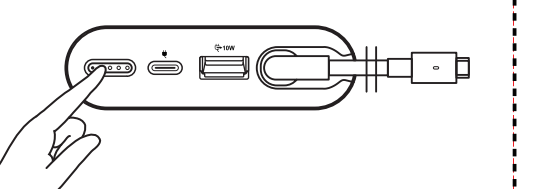

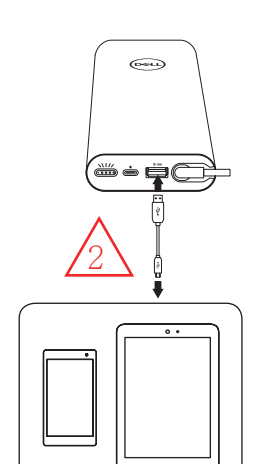